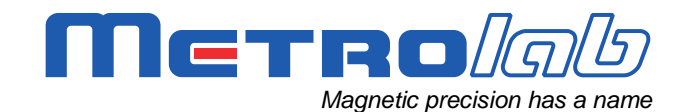

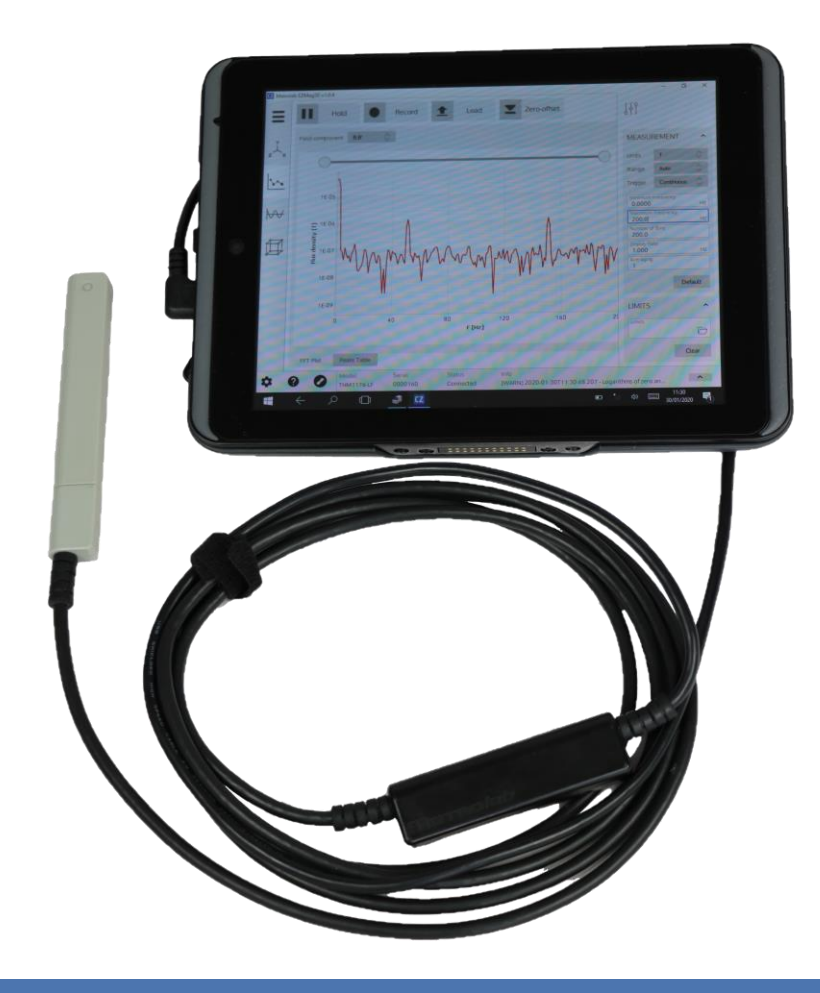

## **Three-axis Magnetometers THM1176 and TFM1186**

## **User's Manual**

**Version 2.0 (Revision 1.0) February 2020**

### **REVISION HISTORY**

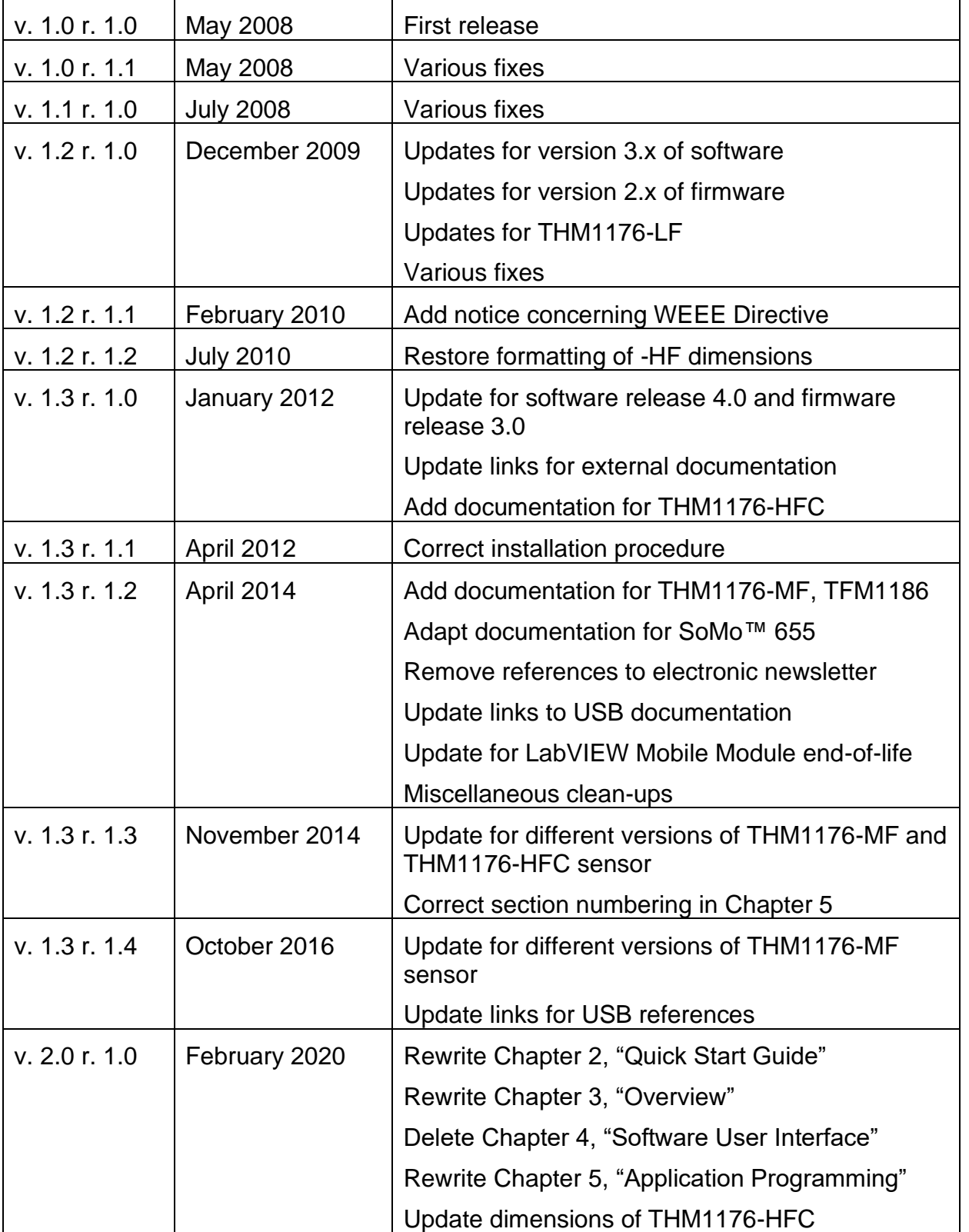

### **CONTENTS**

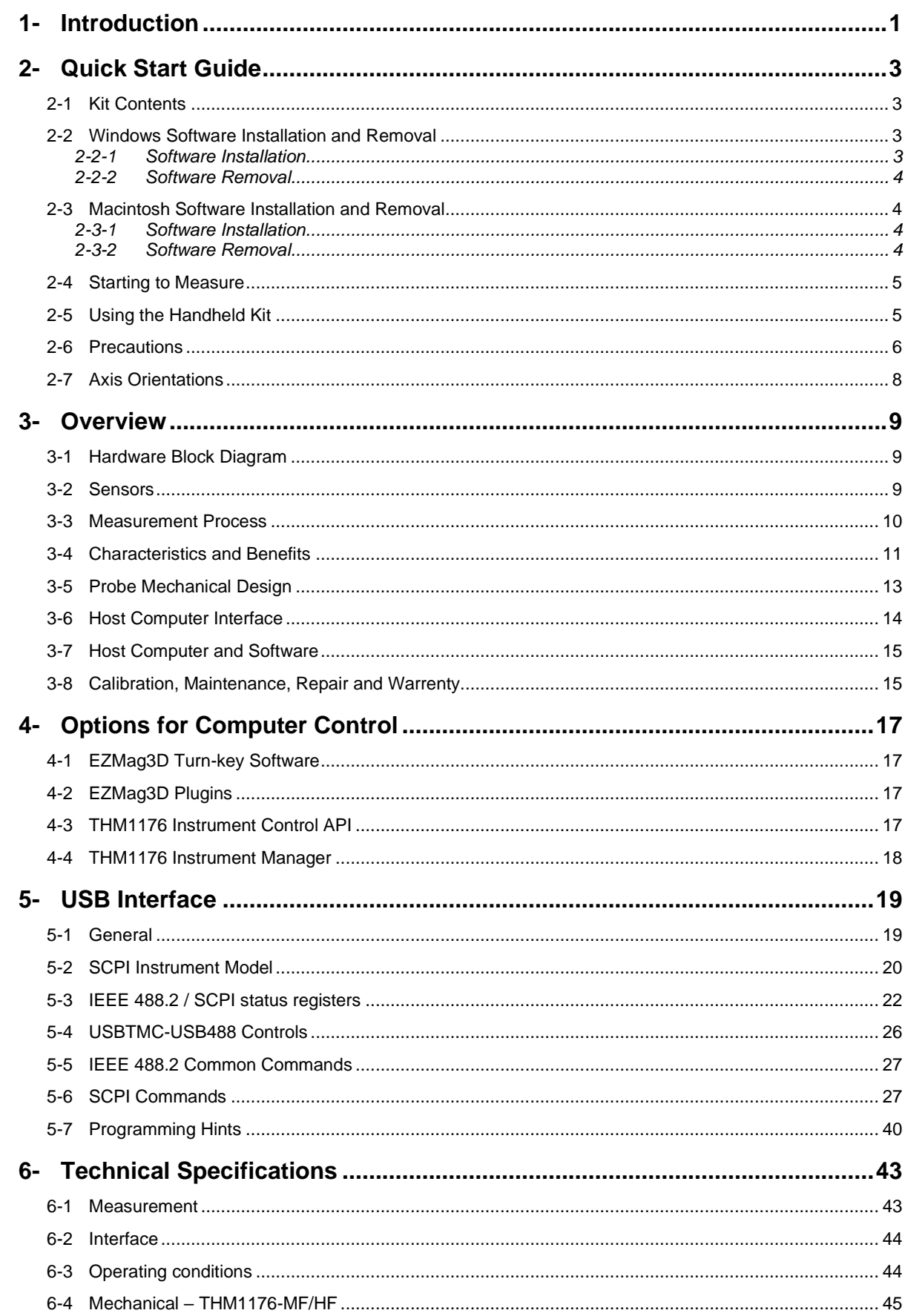

### Metrolab

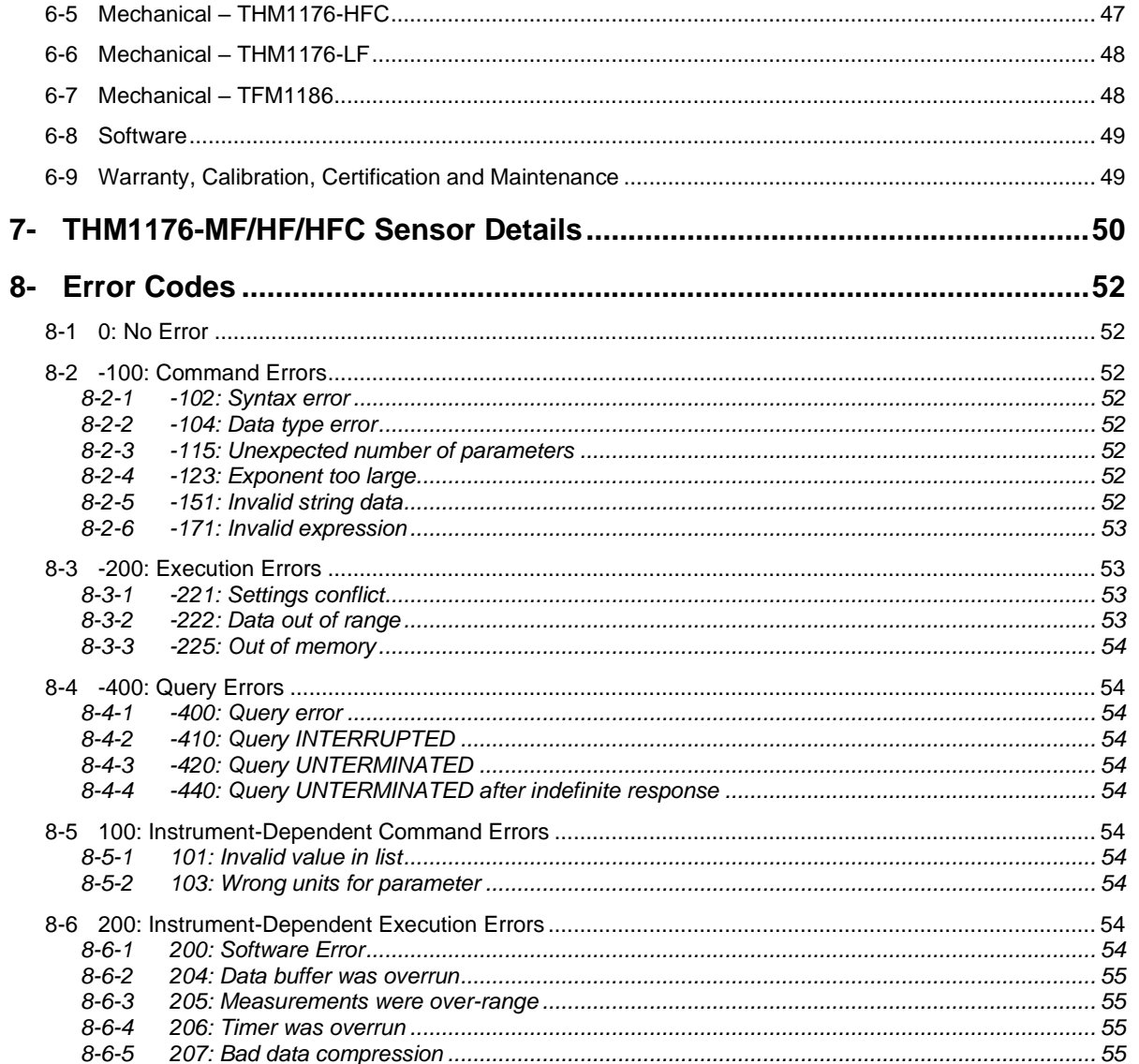

### Metrolab

## <span id="page-4-0"></span>GETTING STARTED 1-Introduction

Metrolab's Three-axis Magnetometers are used to measure magnetic field strength. Simultaneous measurement of all three components of the magnetic field provides the total field no matter the orientation of the probe, which greatly facilitates many measurement tasks such as field mapping. The extraordinarily compact design, along with the optional ruggedized tablet, makes for a powerful, autonomous and portable magnetometer, excellent for field use.

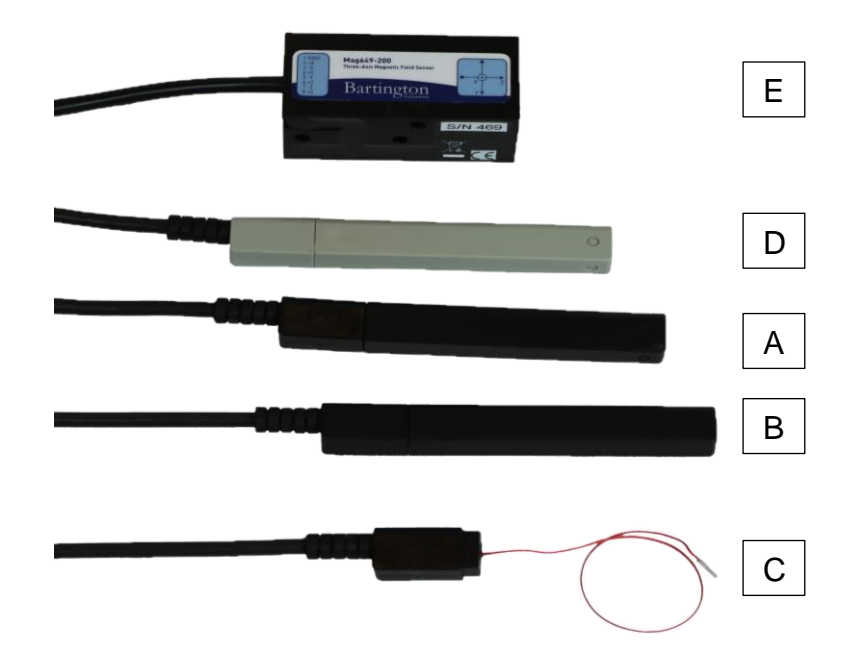

This manual covers the entire THM1176 family, including the following models:

- A. THM1176-MF ("Three-axis Hall Magnetometer Medium Field"),
- B. THM1176-HF ("Three-axis Hall Magnetometer High Field"),
- C. THM1176-HFC ("Three-axis Hall Magnetometer High Field Compact"),
- D. THM1176-LF ("Three-axis Hall Magnetometer Low Field"), and
- E. TFM1186 ("Three-axis Fluxgate Magnetometer").

For an overview of the capabilities of each of these instruments, please see Chapter [3-Overview,](#page-12-0) Chapter [6-Technical Specifications](#page-46-0) and Chapter [7-](#page-53-0) [THM1176-MF/HF/HFC](#page-53-0) Sensor .

The THM1176 family of instruments resembles other standard USB devices; it and its software are easy to install and easy to use. Nonetheless, please take a moment to browse through Chapter [2-Quick Start Guide](#page-6-0) and Chapter [3-Overview.](#page-12-0) Pay particular attention to the cautionary notes.

It is easy to develop custom software for the THM1176 family; please see Chapter [4-Options for Computer Control,](#page-20-0) Chapter [5-USB Interface,](#page-22-0) and Chapter [8-Error](#page-55-0)  [Codes.](#page-55-0)

Finally, keep your instrument accurate and up to date by having it recalibrated at regular intervals. The recommended calibration interval is 18 months. You can benefit from a discounted price for the calibration if you return your instrument to Metrolab at a time that corresponds to our batch calibrations; please see Section [6-9](#page-52-1) for details.

You can also download the latest firmware, software and manual, free of charge. We post all updates on our website. Section [3-7](#page-18-0) provides some additional details.

We hope that your Three-axis Magnetometer will help you perform your magnetic field measurements easily and accurately. If you have problems and your reseller cannot help you further, the Metrolab team is ready to help. Even if you don't have problems, we are always interested in knowing more about how our instruments are used. Feel free to contact us at any time at [contacts@metrolab.com.](mailto:contacts@metrolab.com)

<span id="page-6-0"></span>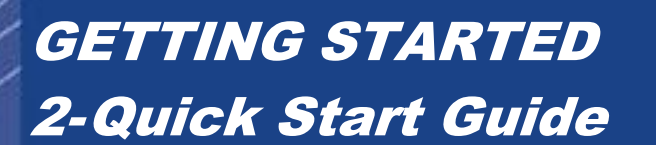

#### <span id="page-6-1"></span>**2-1 KIT CONTENTS**

Your shipment should contain:

- A THM1176 or TFM1186 magnetometer. If you ordered a "Duo Kit", you will receive two probes.
- A calibration certificate.

• A zero-gauss chamber, for

measuring and adjusting the probe's

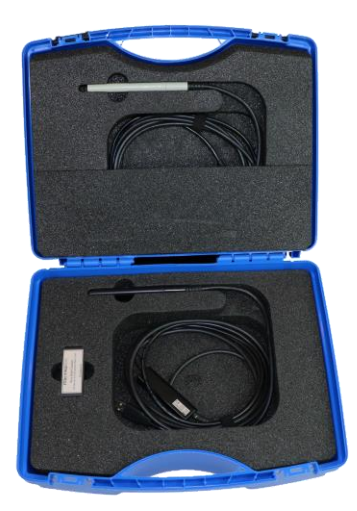

- zero offset. The TFM1186 does not come with a zero-gauss chamber see the note in Section [2-6, Precautions.](#page-9-0)
- A USB thumb drive with the software and documentation.
- A carrying case.
- Optionally, if you ordered the Handheld Kit, a ruggedized Windows tablet. In addition to the tablet itself, you should receive:
	- o a Mini-USB to USB-A adapter cable;
	- o a pistol grip with an extension battery; and
	- o a charger with adapter plugs for Europe/Switzerland, U.K., U.S. and Australia.

#### <span id="page-6-2"></span>**2-2 WINDOWS SOFTWARE INSTALLATION AND REMOVAL**

#### <span id="page-6-3"></span>*2-2-1 Software Installation*

The order in which you perform the following steps is not important:

- Run the EZMag3D installer, Metrolab-EZMag3D-InstallerWindows.exe, following the on-screen instructions.
- Run the installer for the libusbK device driver, InstallDriver.exe, following the on-screen instructions.

When the installation is complete, you will find a program link "EZMag3D <version>" on your desktop. You will find the same program link in the folder Metrolab of the Start Menu, alongside a link "EZMag3D <version> Manual" to the online help. As usual, you can also access these items via a search.

#### <span id="page-7-0"></span>*2-2-2 Software Removal*

- In the Explorer, delete the EZMag3D parameter folder shown in the Settings screen. By default, it is in your AppData folder.
- Open the Apps & Features settings panel.
- Uninstall Metrolab EZMag3D.
- Uninstall UsbK Development Kit.

#### <span id="page-7-1"></span>**2-3 MACINTOSH SOFTWARE INSTALLATION AND REMOVAL**

- <span id="page-7-2"></span>*2-3-1 Software Installation*
	- Run the EZMag3D installer, Metrolab-EZMag3D-InstallerMacOs, following the on-screen instructions.

Note that the default installation location is in your personal Applications folder, not the system-wide Applications folder.

When the installation is complete, you will find the program EZMag3D in the folder you specified during installation. In the same folder, you will also find a link "EZMag3D Manual" to the online help. As usual, you can launch EZMag3D by double-clicking its icon; you can also create an alias on the Dock or Desktop, or you can launch it from a Spotlight search.

#### <span id="page-7-3"></span>*2-3-2 Software Removal*

- In the Finder, delete the EZMag3D parameter folder shown in the Settings screen. By default, this is ~/Library/Application Support/EZMag3D; since your Library folder is usually hidden, you have to select the Finder's Go > Go to Folder... menu item, and then enter ~/Library/Application Support/EZMag3D.
- Open the program folder that you specified during installation (~/Applications/EZMag3D <version> by default) and run the program EZMag3D Uninstaller.

#### <span id="page-8-0"></span>**2-4 STARTING TO MEASURE**

- Start the EZMag3D software. The first time you run EZMag3D, it will open the Connection Screen.
- Plug in the THM1176 or TFM1186. The magnetometer will take approximately 10 seconds to boot and should then appear on the Connection Screen, allowing you to connect to the instrument.
- Place the probe in the magnet. On the THM1176-MF and THM1176-HF, you can remove the probe cap to access narrow gaps – see Chapter [3-](#page-12-0) [Overview.](#page-12-0) See the EZMag3D Manual for details on using the software.
- (**Does not apply to TFM1186 – see Section [2-6!](#page-9-0)**) Check the offset before each series of measurements by placing the probe in the Zero Gauss Chamber. If the offset is higher than desired, leave the probe in the Zero Gauss Chamber and perform the User Offset Correction procedure.

#### <span id="page-8-1"></span>**2-5 USING THE HANDHELD KIT**

The ruggedized Windows tablet included in the Handheld Kit is like any other Windows computer; all the procedures in the previous sections apply. Here are some additional hints:

- Use the adapter included to plug the THM1176/TFM1186 into the tablet's Mini-USB connector.
- The Mini-USB connector is also used to recharge the tablet, so the tablet cannot be recharged while measuring. However, a fully charged tablet should provide roughly four hours of operation, making for a compact and lightweight handheld solution.
- The hand strap on the back of the tablet is very practical, but it is unfortunately made for using the tablet in portrait mode, which is not the optimal orientation for EZMag3D.
- The pistol grip, on the other hand, places the tablet in landscape mode, and also dramatically extends the battery life, to more than a day. In fact, by plugging the power supply into the pistol grip rather than the tablet itself, you can recharge while measuring. However, note the precautions below.

#### <span id="page-9-0"></span>**2-6 PRECAUTIONS**

#### **CAUTION** !<br>!

 $\Rightarrow$  High magnetic field gradients – as found, for example, around an MRI or NMR spectroscopy magnet – will subject the USB connector and the tablet to strong forces. To prevent injury from flying objects or whiplashing cables, be sure to hold these components securely when you are around a strong magnet.

### *NOTICE*

 $\Rightarrow$  Do not bend the probe cable sharply. This is a special cable with individually shielded signal wires, in order to minimize induction artifacts. Sharp bends break the shielding.

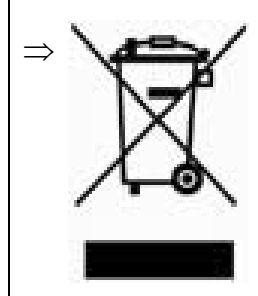

 This product conforms to the WEEE Directive of the European Union (2002/96/EC) and belongs to Category 9 (Monitoring and Control Instruments). For proper environment friendly disposal, you can return the instrument free of charge to us or our local distributor.

### *SPECIAL NOTICE FOR THE TABLET*

- $\Rightarrow$  When the tablet's battery level drops below 10%, the THM1176/TFM1186 will no longer function (BIOS > v. 1.11). This is because the tablet's USB port, acting as a USB host, supplies power to the instrument, and must switch back to USB device mode in order to be able to charge the tablet. This should happen before the battery is completely depleted to avoid the USB port being permanently stuck in host mode.
- $\Rightarrow$  To use the pistol grip for additional battery power, press the button on the back of the pistol grip for 1 second, to enable its power output. You should see the tablet's power LED turn red, and the Windows "charging battery" icon. Press the button on the pistol grip for 3 seconds to disable its power output.

### *SPECIAL NOTICE FOR THE THM1176-HF and THM1176-HFC*

 $\Rightarrow$  Remember that the THM1176-HF is only calibrated to 14.1 T (formerly 3 T), and the THM1176-HFC only to 1.5 T. Consequently, the 20 T range on these instruments is only calibrated up to these limits. You should try to use the lower ranges whenever possible; the best is to leave the instrument in autoranging mode (the default).

### *SPECIAL NOTICE FOR THE THM1176-HFC*

- $\Rightarrow$  The probe is fragile. Be very careful when handling; even the weight of the instrument cable is sufficient to damage the probe. Damage to either the sensor package or signal cable will destroy the sensor. We strongly suggest storing the probe in its protective case when not in use.
- $\Rightarrow$  The sensor is sensitive to Electrostatic Discharge (ESD). Be sure to ground yourself and follow proper procedure when handling the sensor.

### *SPECIAL NOTICE FOR THE TFM1186*

 $\Rightarrow$  Do not use the zero-offset correction feature with the TFM1186. In fact, the fluxgate sensor is so sensitive that most zero-gauss chambers are completely inadequate, and the zero-offset procedure will introduce a large offset error. If the zero-offset procedure is nonetheless executed, you can restore the factory offset as described in the EZMag3D manual.

#### <span id="page-11-0"></span>**2-7 AXIS ORIENTATIONS**

The orientation of the axes relative to a THM1176 probe is as follows:

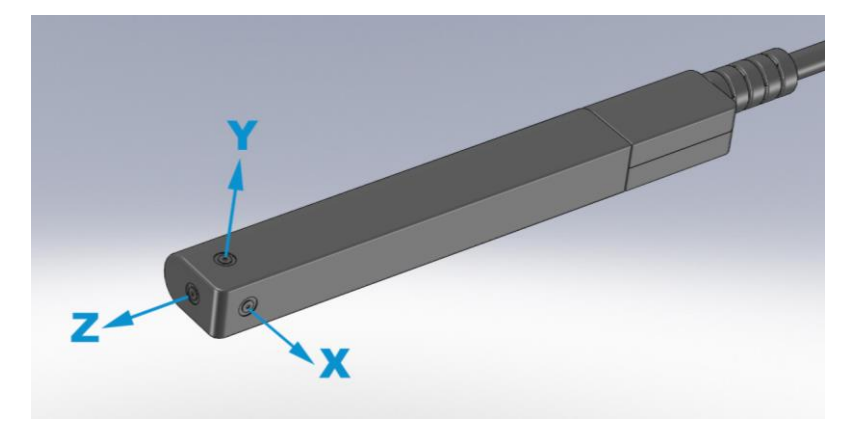

Relative to the THM1176-MF and -HF sensors:

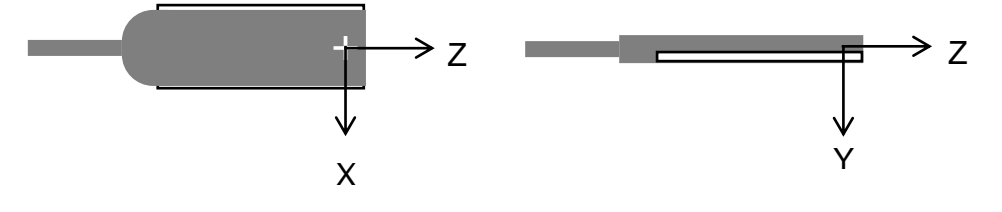

Similarly for the THM1176-HFC sensor:

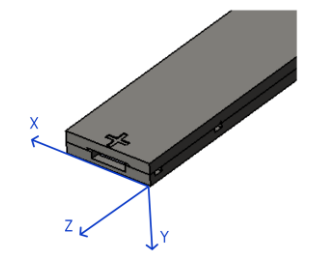

For the TFM1186, the axis orientations are printed on the sensor.

## <span id="page-12-0"></span>USING THE THM1176/TFM1186 3-Overview

This chapter provides a short technical overview of the THM1176 family of instruments and what you can do with them.

#### <span id="page-12-1"></span>**3-1 HARDWARE BLOCK DIAGRAM**

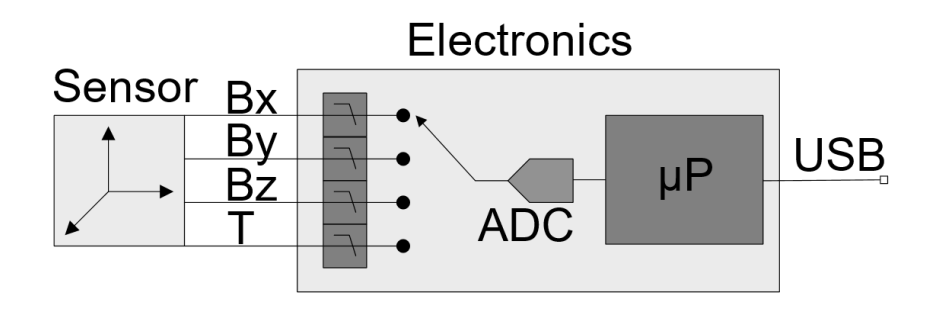

*Figure 1. THM1176/TFM1186 functional block diagram*

#### <span id="page-12-2"></span>**3-2 SENSORS**

The sensors used in the different models are as follows:

- THM1176-MF, "Three-axis Hall Magnetometer, Medium Field": Single-chip 3-axis Hall sensor with ranges of 0.1, 0.3, 1 and 3 T.
- THM1176-HF, "Three-axis Hall Magnetometer, High Field": Single-chip 3-axis Hall sensor with ranges of 0.1, 0.5, 3 and 20 T.
- THM1176-HFC, "Three-axis Hall Magnetometer, High Field Compact": Single-chip 3-axis Hall sensor with ranges of 0.1, 0.5, 3 and 20 T, in a compact package.
- THM1176-LF, "Three-axis Hall Magnetometer, Low Field": Assembly of 3 single-axis Hall sensors, with on-chip flux concentrators, with a range of 8 mT.
- TFM1186, "Three-axis Fluxgate Magnetometer": 3-axis fluxgate sensor, with a range of 100 µT (200 µT upon special order). This sensor distinguishes itself from the others in a number of respects: differential output, requiring an input adapter; no integrated temperature sensor; and a connector.

More details on the single-chip 3-axis Hall sensors can be found in Chapter [7-](#page-53-0) [THM1176-MF/HF/HFC](#page-53-0) Sensor Details.

#### <span id="page-13-0"></span>**3-3 MEASUREMENT PROCESS**

- The analog sensors measure the three vector components of the magnetic field and the sensor's internal temperature.
- At the input of the electronics, the inputs from the sensor pass through a 1 kHz anti-aliasing filter. This  $2^{nd}$ -order filter is designed to be flat to 1 kHz; the -3 dB point is at several kHz.
- A multiplexer selects each of the inputs in turn and routes the signal to a 16-bit ADC.
- A microprocessor  $(\mu P)$  receives commands from the host computer, controls the measurement process, and returns the data to the host.
- To reduce noise, the µP samples each field component several times, depending on the degree of averaging (oversampling) specified by the user. The sample rate is as fast as possible – in practice just under 10 kHz.
- With this oversampling, the signals are sampled in the following order:

Bx, Bx, Bx, …, By, By, By, …, Bz, Bz, Bz, …, T where T is temperature.

- The averaged field measurement  $[, ,$ ] is then stored in the acquisition buffer, as one measurement point. T is averaged with the temperature measurements for the other points in the acquisition buffer.
- The  $\mu$ P then waits for a trigger before starting the next acquisition. The trigger can occur immediately, at the expiration of a timer, or at the reception of a USB trigger command, as specified by the user.
- The  $\mu$ P accumulates measurement points in the acquisition buffer, up to the number specified by the user – the so-called "block size". The maximum block size supported by the  $\mu$ P is 4096 measurement points. The acquisition is actually double buffered, to allow the acquisition to continue while data is transferred to the host computer.
- At the end of each block of measurement points, the µP records a 64-bit time stamp, accurate to 167 ns. It is up to the software to reconstruct a full

time stamp for each measurement point, based on the trigger mode and the host computer's date/time information.

- Before sending the data to the host, each measurement point is corrected for the sensor's offset, gain, non-linearity, and temperature drift. The correction factors come from a factory-supplied calibration table stored in the µP's nonvolatile memory. The factory parameters for offset, however, are overridden by an updated value obtained through the zero-offset calibration procedure, performed by the user with the sensor in the zerogauss chamber. The average temperature for the block is used to compensate for temperature drift. If the user wants the raw measurements, he can disable these corrections.
- The calibration table also contains data concerning the orthogonality of the sensor's axis; however, this correction is applied not by the µP, but by the software.

#### <span id="page-14-0"></span>**3-4 CHARACTERISTICS AND BENEFITS**

• Three axes:

Simultaneous measurement of all three axes of the magnetic field provides the total field, no matter the orientation of the probe.

• Field sensitive volume:

On the THM1176-MF, -HF and -HFC, a microscopic Hall sensor volume provides localization to a fraction of a mm, and a self-consistent measurement of the three axes even in highly inhomogeneous fields. The active field volume of the THM1176-LF and TFM1186 is much larger, on the order of several mm, but this is usually sufficient for weak fields.

• Range, accuracy and resolution:

Consult these key specifications and choose the probe most appropriate for your application:

- o THM1176-MF: most permanent- and electro-magnet applications, including superconducting magnets up to 3 T;
- o THM1176-HF: high-field superconducting magnets to 14 T;
- o THM1176-HFC: similar, but for sub-millimeter gaps;

- o THM1176-LF: millitesla fringe fields;
- o TFM1186: nanotesla-range perturbations in, for example, the earth's field.
- Bandwidth of DC to 1 kHz:

The 1 kHz bandwidth allows measuring AC fields generated, for example, by transformers and motors.

• Trigger modes:

Three trigger modes allow the acquisition procedure to be fine-tuned for the measurement.

o Immediate trigger mode:

Immediate trigger mode – the default – starts an acquisition sequence immediately upon receiving the measurement command.

o Timed trigger mode:

Timed trigger mode is suitable for measuring rapidly varying fields. The maximum sample rate – writing data into the acquisition buffer – is approximately 5.3 kSa/s, where one sample is a triplet  $(B<sub>x</sub>, B<sub>y</sub>)$ , Bz). With a simultaneous readout via USB, the maximum sample rate is approximately 2.3 kSa/s.

o Bus triggered mode:

The USB bus trigger command can be used to synchronize the acquisition with external events. The instrument allows up to about 400 bus triggers per second.

• Measurement blocks:

The THM1176/TFM1186 contains a local memory capable of holding 4096 samples, allowing data to be acquired more quickly than it can be read out by the USB interface.

• Averaging:

Averaging, or oversampling, can reduce measurement noise. The degree of averaging is controllable, since long integration periods might be beneficial for static fields, but counterproductive for time-varying fields.

• Zero-offset calibration (**not for TFM1186 – see Section [2-6!](#page-9-0)**): To guarantee the specified accuracy, the measurement offset should be checked before each measurement sequence, using the zero-gauss chamber supplied. If needed, the offset correction procedure will measure and correct this offset. The correction value is written to flash memory so that the same correction will be applied the next time the instrument is powered up.

• Readout options:

The three field components are always acquired, but the readout can be limited to any selected components. The readout can include a single measurement or an entire array of measurements, and can be formatted as an ASCII message or as a binary block. Binary data may be compressed by a factor of two or four, for example to help reduce the traffic on a busy USB hub. Depending on the model, the field values can be returned in Tesla, mTesla, µTesla, nTesla, Gauss, kGauss, mGauss, equivalent proton NMR frequency, or raw ADC values. The timestamp (in ns) and sensor temperature (arbitrary units, not calibrated) can also be read out.

#### <span id="page-16-0"></span>**3-5 PROBE MECHANICAL DESIGN**

• Protection for the sensor:

Magnetic sensors are sensitive electronic components. The plastic cover of the THM1176-MF, -HF and -LF protects their Hall sensors from the bumps and scrapes of normal use. For the THM1176-MF and -HF, the sensor packaging provides effective protection even with the cap removed (see below). However, the THM1176-HFC lacks all such protection; please note the special handling precautions in Section [2-6, Precautions.](#page-9-0) The TFM1186 sensor is relatively large and mechanically very robust.

• Small gaps:

The THM1176-MF, -HF and -LF probes are 10 mm thick. To measure in a smaller gap, the THM1176-MF or -HF probe cap can be removed, reducing the thickness to 4.1 mm. If needed, the THM1176-MF or -HF sensor – only 2.3 mm thick – can be separated from the probe plastic; note, however, that the sensor wires are delicate and can easily be broken. For even smaller gaps, use a THM1176-HFC, whose probe is only 0.5 mm thick.

• Stationary installation (THM1176-MF and -HF only):

Removing the cap also reveals a mounting point that allows the probe to be permanently mounted or attached to a scanning arm. The exact position of the field-sensitive point can be determined by optical sighting.

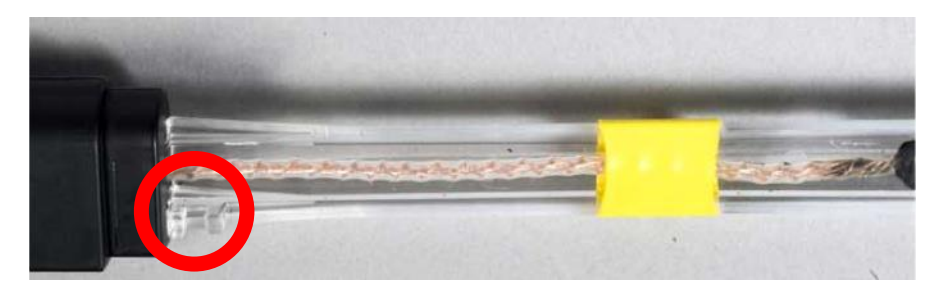

#### <span id="page-17-0"></span>**3-6 HOST COMPUTER INTERFACE**

• USB interface:

Compliance with the USB 2.0 mechanical, electrical and protocol standard provides basic connectivity with any USB-capable computer. The instrument supports USB full-speed communication (12 Mbps).

• Standardized USB class driver:

Compliance with the USB Test & Measurement Class (USBTMC) allows the instrument to be connected without installing a custom USB driver. All that is required is a generic class driver for test and measurement equipment, as provided by suppliers of instrumentation software.

• Standardized IEEE488.2 protocol:

Compliance with the USB488 protocol specification for USBTMC provides all the capabilities of an IEEE488 instrument on the USB bus. IEEE488, derived from HPIB/GPIB, is the world's most widely used instrumentation protocol. IEEE488 compliance allows any VISA library (Virtual Instrument Software Architecture) to control every aspect of the instrument.

• Standardized instrument command protocol: The SCPI standard (Standard Commands for Programmable Instruments) is the standard developed and used by large instrumentation manufacturers such as Tektronix and HP/Agilent/Keysight, and provides a programming interface familiar to many instrumentation system programmers.

#### <span id="page-18-0"></span>**3-7 HOST COMPUTER AND SOFTWARE**

The THM1176 family of magnetometers requires a host computer for power and control. With the Handheld Kit, this host computer is a ruggedized Windows tablet; otherwise, it is your computer. The probes supplied with the Desktop and Handheld Kits are identical; in other words, you can also plug a probe from a Handheld Kit into your computer.

The THM1176/TFM1186 are supplied with software, called EZMag3D. See the included electronic manual for how to use this software. You can also integrate this software into a larger measurement system, or even write software from scratch; please see Chapter [4-Options for Computer Control](#page-20-0) for your different options.

#### <span id="page-18-1"></span>**3-8 CALIBRATION, MAINTENANCE, REPAIR AND WARRENTY**

• Calibration procedure:

The THM1176 family of instruments can only be calibrated by Metrolab. This is because special magnets, tooling and software are required to calibrate all three axes, at multiple fields and temperatures, and write the results to flash memory.

• Recommended calibration interval:

You are of course free to fix the interval at which you send your instrument back for calibration, within the context of your quality assurance policy. Metrolab's recommendation is to send the instrument back for calibration at least once every eighteen months.

• Recommended calibration dates:

To minimize costs, Metrolab establishes a limited number of dates in the year when batches of THM1176 family magnetometers will be calibrated. To avoid substantial extra charges, you should ship the unit back to Metrolab in order to coincide with one of these dates. Please see Section [6-9](#page-52-1) for a list of these dates.

• Upgrades:

Via its website, Metrolab makes available improvements and bug fixes for the THM1176 firmware, software and manual. The Download page of the

Metrolab website [\(https://www.metrolab.com/downloads/\)](https://www.metrolab.com/downloads/) will always contain the latest versions.

• Firmware upgrades:

The THM1176 family of instruments is designed such that you can upgrade the firmware yourself. Firmware upgrades are a delicate procedure, as a failure may render the instrument unusable. Metrolab has made every effort to make the process foolproof, but please take your time and follow the instructions provided with the upgrade carefully.

• Repairs:

Due to the highly integrated construction of the THM1176 family, Metrolab cannot replace individual electronic components. If you send an instrument back for repair, we will send you a replacement unit at a standardized exchange price – please contact Metrolab for a quotation. The replacement unit may contain parts recovered from units previously sent in for repair; however, it will of course be fully tested, calibrated and guaranteed.

• Warranty:

The standard warranty period is two years from the date of purchase. During this period, Metrolab will replace a failing unit free of charge, unless it is clear that the unit has been abused (crushed probe or electronics, torn cable, etc.). We do not assume responsibility for consequential damage, for example to your PC.

## <span id="page-20-0"></span>PROGRAMMING THE THM1176/TFM1186 4-Options for Computer Control

The THM1176 family of magnetometers has no built-in display or controls, so computer control of the instrument is indispensable. This chapter outlines the different approaches to computer control that Metrolab supports, and tries to summarize the pros and cons of each.

#### <span id="page-20-1"></span>**4-1 EZMAG3D TURN-KEY SOFTWARE**

The simplest approach is to use the supplied software, EZMag3D. EZMag3D is the second generation of software for the THM1176 family, and its rich feature set is based on more than ten years of experience in a wide variety of applications.

EZMag3D is supplied as Open Source software, so if you just need that "one additional feature", modifying EZMag3D might be the simplest approach. To get started, please see the chapters in the EZMag3D manual concerning the source code and license conditions.

Even if you plan to develop your own control software from scratch, we strongly recommend you install EZMag3D, to learn the instrument and to serve as a baseline.

#### <span id="page-20-2"></span>**4-2 EZMAG3D PLUGINS**

You can integrate the THM1176 family of magnetometers into a larger measurement system by writing a plugin to support your trigger source or your mapping system. With this approach, you do not have to worry about the details of the instrument or EZMag3D, but you can take advantage of all of EZMag3D's features. Sample plugins provide manual triggering and mapping. EZMag3D plugins are written in C++ and use the [Qt framework;](https://www.qt.io/) to get started, please see the corresponding chapter in the EZMag3D manual.

#### <span id="page-20-3"></span>**4-3 THM1176 INSTRUMENT CONTROL API**

EZMag3D communicates with the THM1176/TFM1186 via a C++ Application Programming Interface (API). This second-generation API is completely public and well-documented. Unlike the plugins, the API is "pure" C++11, and does not rely on the **Qt framework**. To get started, please refer to the chapter in the

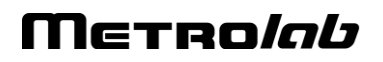

EZMag3D manual describing the source code structure. Detailed documentation is supplied in Doxygen format.

Metrolab also plans to supply wrappers for the THM1176 API for other development systems, such as LabVIEW and Python. This is still a work in progress at the time of this writing; please consult the supplied software source code and the Metrolab web site.

Finally, the first-generation THM1176 API, written entirely in LabVIEW, is no longer maintained, but is still functional and available for download as part of the "THM1176 Desktop Kit software".

#### <span id="page-21-0"></span>**4-4 THM1176 INSTRUMENT MANAGER**

EZMag3D includes a layer on top of the THM1176 Instrument Control API, the THM1176 Instrument Manager, a [Qt Object](https://doc.qt.io/qt-5/qobject.html) abstraction of the instrument. It uses none of the user-interface components of the **Qt framework**, only the core thread and synchronization functionality. The benefit of the Instrument Manager is simplicity: whereas the API provides access to every single feature of the instrument, the Instrument Manager reveals just the minimally required functionality, in a simplified form. To get started, again refer to the chapter in the EZMag3D manual describing the source code structure and the detailed Doxygen documentation in the source.

## <span id="page-22-0"></span>PROGRAMMING THE THM1176/TFM1186 5-USB Interface

#### <span id="page-22-1"></span>**5-1 GENERAL**

The THM1176 family of instruments communicates with a computer host via a Universal Serial Bus (USB) interface. If you use one of the recommended approaches for computer control, described in the preceding chapter, you generally don't have to understand the details of this interface. For completeness, however, this chapter describes the lowest level of the communication.

The THM1176 family was originally designed to plug-and-play with a Virtual Instrument Software Architecture (VISA) compliant software library – in particular, the NI-VISA library from National Instruments (see [http://www.ni.com/\)](http://www.ni.com/). If you are not using NI-VISA, you will probably need information that is not provided in this chapter:

• USB 2.0

See "Universal Serial Bus Specification, Revision 2.0, April 27, 2000" available from [http://www.usb.org/developers/docs/usb20\\_docs/.](http://www.usb.org/developers/docs/usb20_docs/)

• USBTMC and USBTMC-USB488

See "Universal Serial Bus Test and Measurement Class Specification (USBTMC), Revision 1.0, April 14, 2003" and "Universal Serial Bus Test and Measurement Class, Subclass USB488 Specification (USBTMC-USB488), Revision 1.0, April 14, 2003," available from [http://www.usb.org/developers/docs/devclass\\_docs/.](http://www.usb.org/developers/docs/devclass_docs/)

• SCPI

See "Standard Commands for Programmable Instruments (SCPI), VERSION 1999.0, May, 1999," available from [http://www.ivifoundation.org/specifications/default.aspx.](http://www.ivifoundation.org/specifications/default.aspx)

• IEEE 488.2

See "IEEE Standard Codes, Formats, Protocols, and Common Commands for Use With IEEE Std 488.1-1987, IEEE Standard Digital Interface for Programmable Instrumentation, IEEE Std 488.2-1992," available from [https://standards.ieee.org.](https://standards.ieee.org/)

#### • VISA

See "VPP-4.3: The VISA Library," "VPP-4.3.2: VISA Implementation Specification for Textual Languages," "VPP-4.3.3: VISA Implementation Specification for the G Language," VPP-4.3.4: VISA Implementation Specification for COM," all Revision 2.2 (March 17, 2000) by the VXI plug & play Systems Alliance, available from

[http://www.ivifoundation.org/specifications/default.aspx.](http://www.ivifoundation.org/specifications/default.aspx)

#### <span id="page-23-0"></span>**5-2 SCPI INSTRUMENT MODEL**

The THM1176/TFM1186 complies with the Standard Commands for Programmable instruments (SCPI) standard. SCPI uses a standard instrument model to organize the command structure. The diagram below shows the subsystems concerning the signal flow.

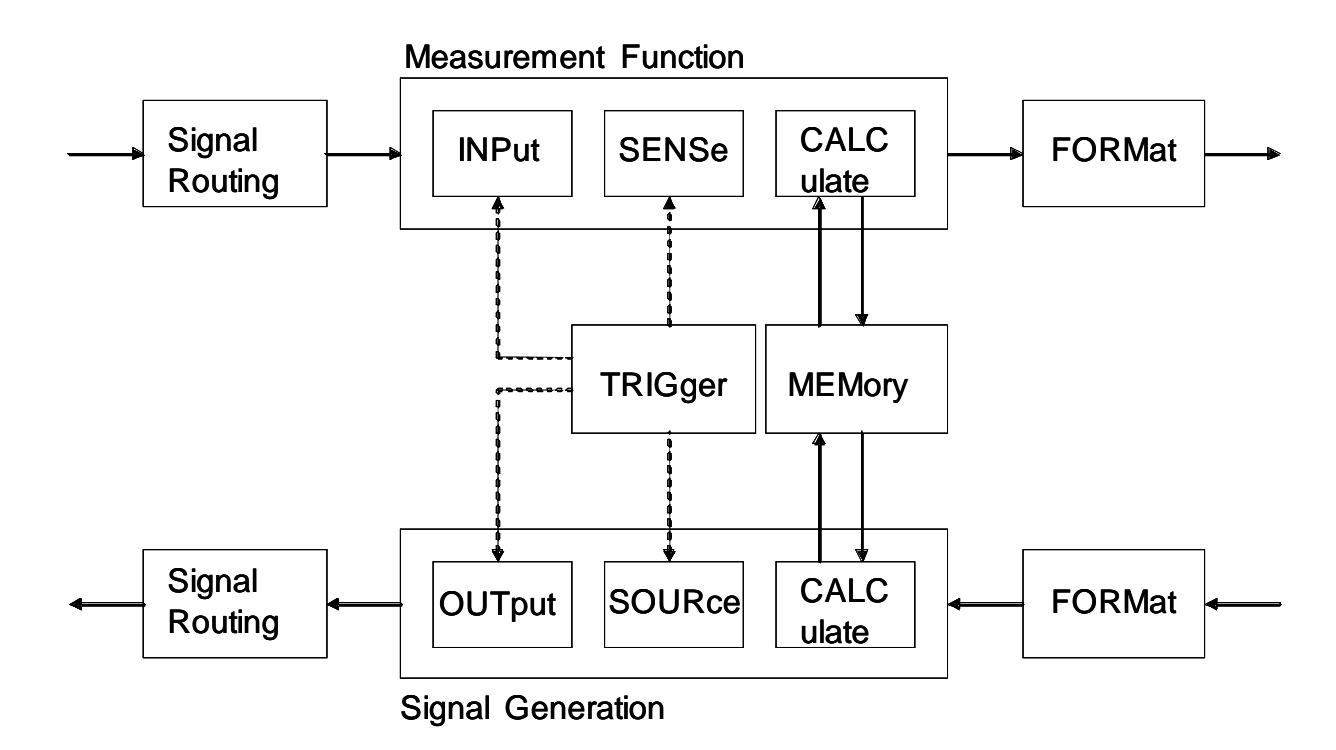

The following table provides a summary of the instrument capabilities, organized according to the SCPI instrument model. The supported commands include IEEE 488.2 "Common Commands" (start with "\*") as well as SCPI commands. Many commands have additional options, or query forms to return the currently set value; see later sections for details. In addition to ASCII commands, the THM1176/TFM1186 also supports certain USBTMC-USB488 controls, also noted in this table.

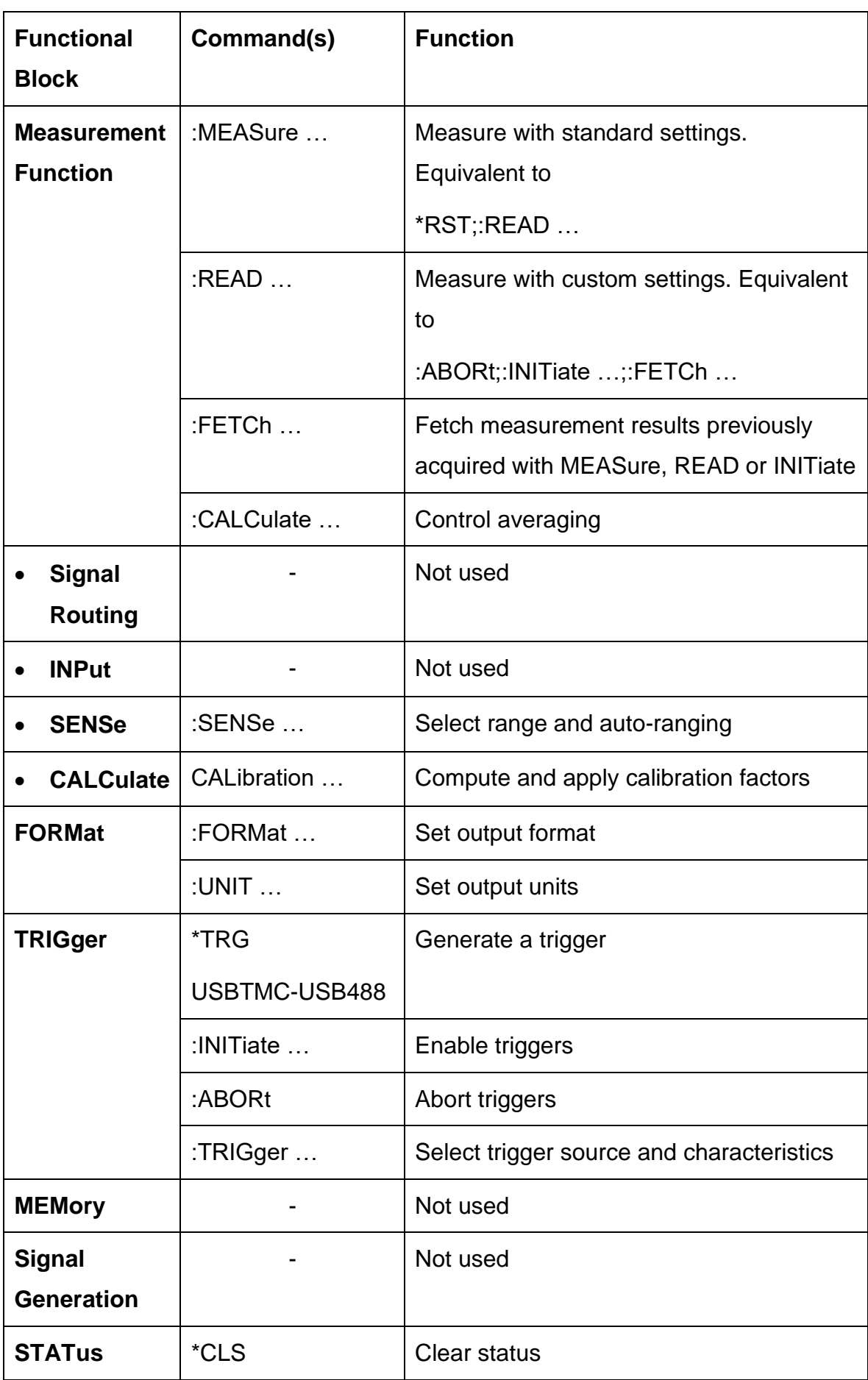

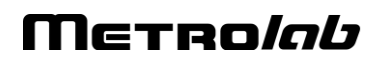

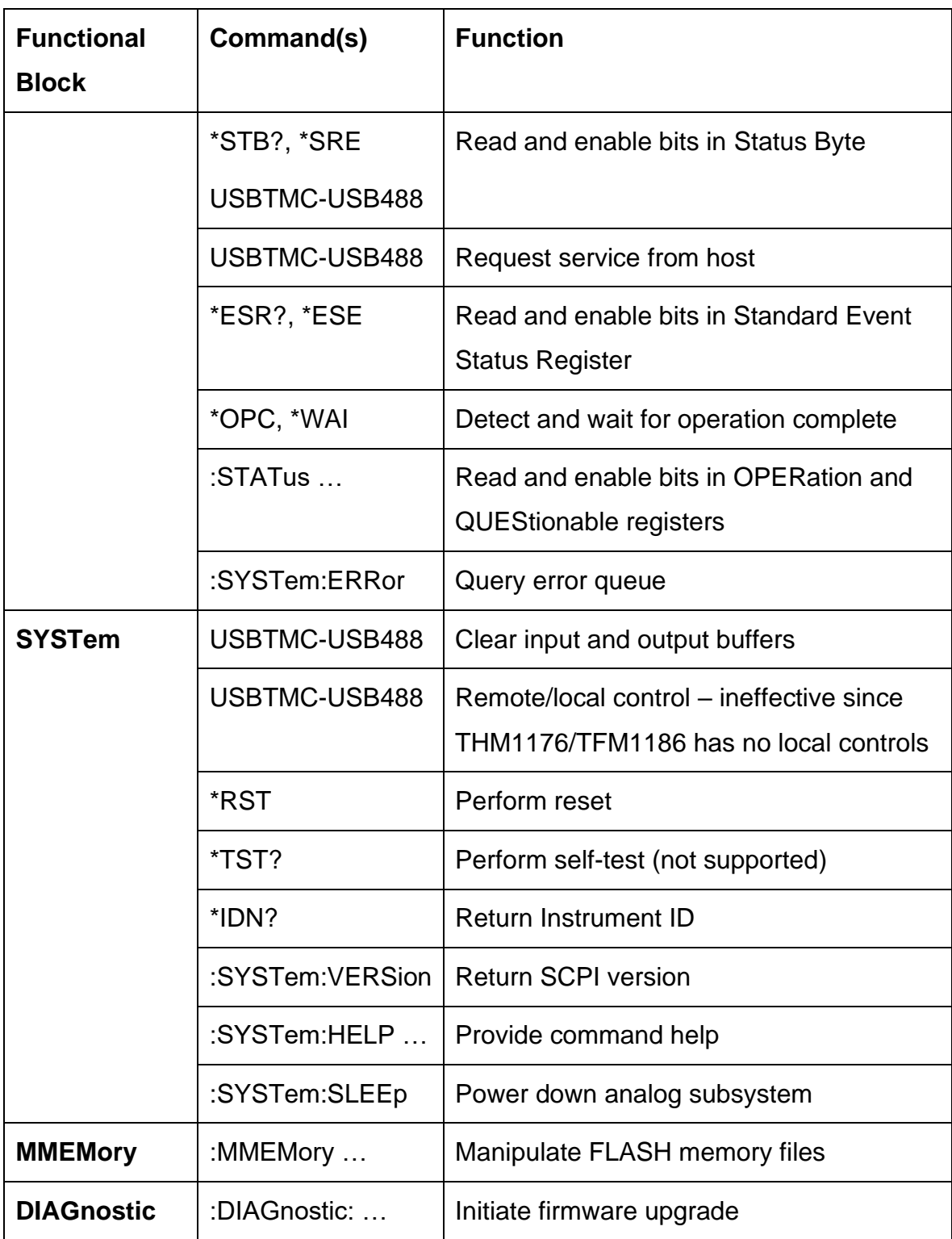

#### <span id="page-25-0"></span>**5-3 IEEE 488.2 / SCPI STATUS REGISTERS**

IEEE 488.2 compliant instruments have at least two registers: the Status Byte and the Standard Event Status Register. SCPI adds the Operation Status Register, Questionable Status Register and Error/Event Queue. The diagram below, taken from the SCPI standard, provides a good summary. This section describes how the THM1176/TFM1186 uses these status registers.

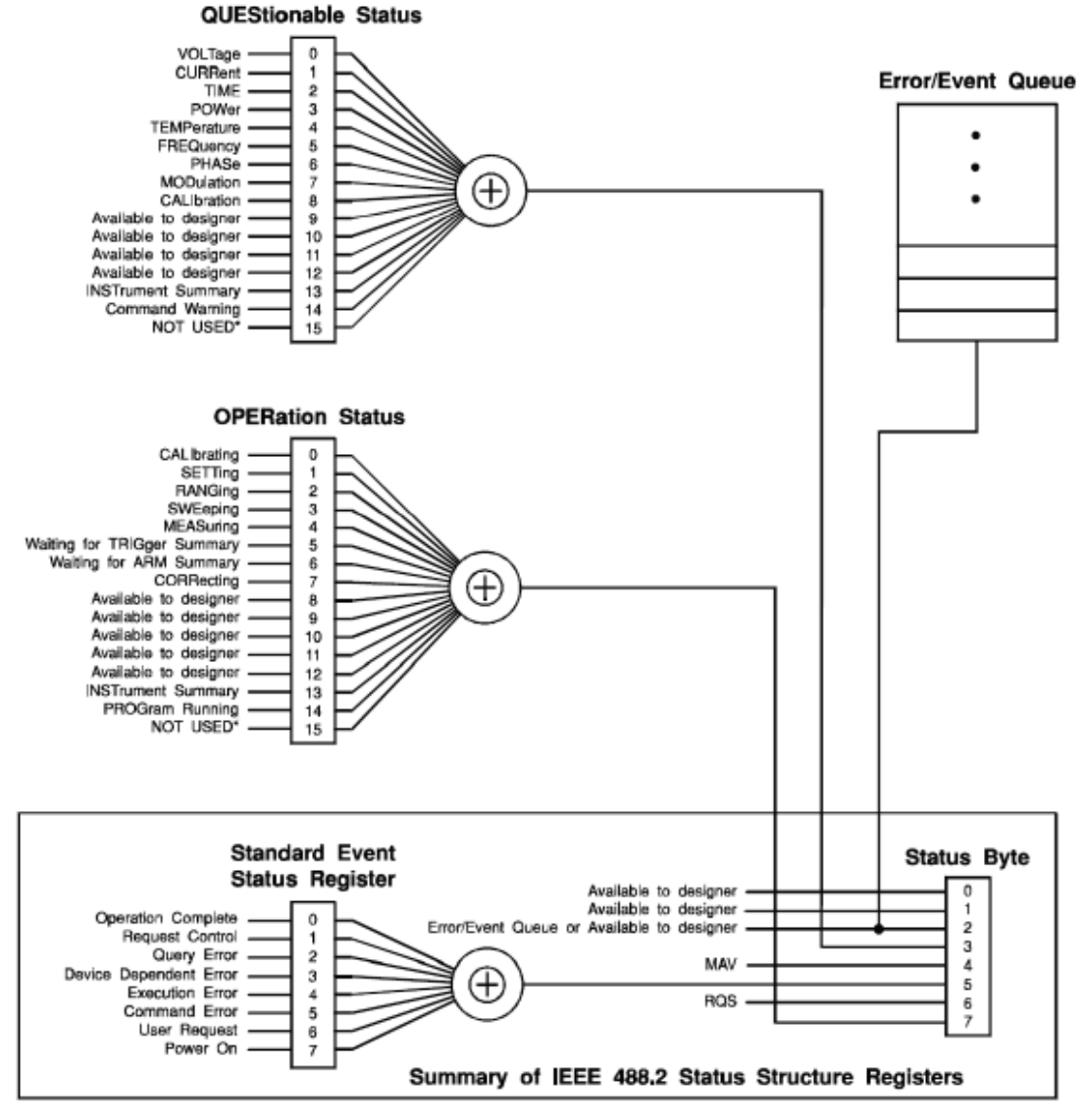

\* The use of Bit 15 is not allowed since some controllers may have difficulty reading a 16 bit unsigned integer. The value of this bit shall always be 0.

o Status Byte

Contains a 1-byte status summary. The THM1176/TFM1186 uses the following bits:

![](_page_27_Picture_224.jpeg)

#### o Standard Event Status Register

Latches certain standardized events. The THM1176/TFM1186 uses the following bits:

![](_page_27_Picture_225.jpeg)

o OPERation Status

Captures conditions which are part of the instrument's normal operation. The THM1176/TFM1186 uses the following bits:

![](_page_27_Picture_226.jpeg)

o QUEStionable Status

Indicates conditions that may reduce the quality of the measurement. The THM1176/TFM1186 sets the following bits:

![](_page_28_Picture_134.jpeg)

As shown in the figure below, taken from the IEEE 488.2 standard, each of the registers above is actually a set of three registers:

![](_page_28_Figure_5.jpeg)

- 
- o Condition Register

Read-only register that is constantly updated to reflect the current state of the instrument.

o Event Register

Transitions in a Condition Register are latched in the corresponding Event Register. The THM1176/TFM1186 only latches transitions from 0 to 1. Event Registers are cleared when read.

o Event Enable Register

A mask indicating what bits in the Event Register are included in the Summary bit. The enable mask of the Status Byte is called the Status Enable register, and it determines which bits cause an RQS (ReQuest for Service).

#### <span id="page-29-0"></span>**5-4 USBTMC-USB488 CONTROLS**

The following functions are supported directly by the USBTMC-USB488 protocol. Historically, these correspond to dedicated hardware signals in IEEE 488.1 (HPIB or GPIB).

![](_page_29_Picture_94.jpeg)

#### <span id="page-30-2"></span><span id="page-30-0"></span>**5-5 IEEE 488.2 COMMON COMMANDS**

As any IEEE 488.2 compliant instrument, the THM1176 family supports the following commands.

![](_page_30_Picture_243.jpeg)

#### <span id="page-30-1"></span>**5-6 SCPI COMMANDS**

In the command definitions below, the following conventions are used:

- [] optional keywords or parameters
- <> value

The abbreviated form of each command is written in capital letters. For example, the "MEASure" command can be written as "MEASURE" or "MEAS", or, since capitalization doesn't matter, "measure" or "meas".

Each command is presented with its subcommand(s) indented below it. For example:

![](_page_31_Picture_169.jpeg)

According to this table, the following commands are legal:

#### :FETC:SCAL:FLUX:Y?

![](_page_31_Picture_170.jpeg)

The following special parameters are recognized:

```
MINimum
MAXimum
DEFault
```
Numeric parameters usually require units. Analogously, the values returned by queries contain units, as specified by the UNIT command. In addition, some units can have prefixes:

 $N =$  nano (10<sup>-9</sup>)  $U =$  micro (10<sup>-6</sup>)  $M = \text{milli} (10^{-3})$  $K =$  kilo (10<sup>3</sup>)  $MA = mega (10<sup>6</sup>)$ 

The table below lists the units supported by the THM1176 family. Note that different models recognize different ranges of magnetic field strength units, depending on their measurement range; all model recognize T (Tesla).

### Metrolab

![](_page_32_Picture_188.jpeg)

The following tables list the legal commands for the THM1176 family, in alphabetical order.

![](_page_32_Picture_189.jpeg)

![](_page_32_Picture_190.jpeg)

![](_page_32_Picture_191.jpeg)

### METRO*lab*

![](_page_33_Picture_213.jpeg)

### *NOTICE*

The :DIAGnostic:UPGRade:INITiate command is intended for use by the

manufacturer only. It can cause your instrument to become nonoperational.

| <b>Command</b>       | <b>Parameters</b>    | <b>Description</b>                                                                                                    |
|----------------------|----------------------|----------------------------------------------------------------------------------------------------|
| : FETCh              |                      |                                                                                                    |
| $[:\texttt{SCALar}]$ |                      | Fetch data values acquired<br>during last MEASure, READ<br>or INITiate. The following<br>actions invalidate previously<br>acquired data:<br>- Reset:<br>- Continuous trigger<br>initiation; and<br>- Changing trigger<br>parameters.<br>Return at least the<br>requested number of<br>significant digits. |
| [:FlUX]              |                      |                                                                                                    |
| :X?                  | [ <digits>]</digits> | Fetch x-component of flux<br>density measurement<br><digits><br/><math>min=1</math>, max=5, def=3</digits>                                                                                                    |
| $[ Y \cdot Y ]$ ?    | [ <digits>]</digits> | Fetch y-component of flux<br>density measurement<br><digits><br/><math>min=1</math>, max=5, def=3</digits>                                                                                                    |
| : 2?                 | [ <digits>]</digits> | Fetch z-component of flux<br>density measurement<br><digits><br/><math>min=1</math>, max=5, def=3</digits>                                                                                                    |

<sup>1</sup> See "Universal Serial Bus Device Class Specification for Device Firmware Upgrade," Version 1.1, Aug 5, 2004, available from [https://www.usb.org/sites/default/files/DFU\\_1.1.pdf.](https://www.usb.org/sites/default/files/DFU_1.1.pdf)

![](_page_33_Picture_9.jpeg)

![](_page_34_Picture_152.jpeg)

![](_page_35_Picture_185.jpeg)

![](_page_36_Picture_92.jpeg)

![](_page_37_Picture_240.jpeg)

![](_page_38_Picture_82.jpeg)

![](_page_39_Picture_214.jpeg)

![](_page_40_Picture_215.jpeg)

![](_page_40_Picture_216.jpeg)

![](_page_41_Picture_79.jpeg)

![](_page_42_Picture_198.jpeg)

![](_page_43_Picture_210.jpeg)

#### <span id="page-43-0"></span>**5-7 PROGRAMMING HINTS**

Note that National Instruments' "Measurement & Automation Explorer" (part of the full NI-VISA package) provides a very useful tool to explore the command set. Select the THM1176/TFM1186 under "System / Peripherals & Interfaces / USB Devices," and click the "Open VISA Test Panel" icon. This opens a window from which you can try all functions available through NI-VISA.

Here are a few notes on how the command set is intended to be used:

- For simple measurements with the standard settings in single-channel mode, use the MEASure? command. MEASure:ARRay? returns a time series.
- Use the UNIT and FORMat commands to change the format in which the results are returned.
- Use the READ commands for measurements with non-standard trigger parameters, or to return raw measurement data without applying calibration corrections. As with MEASure, READ:ARRay? returns a time series.
- Use the FETCh command to retrieve all data corresponding to a preceding MEASure?, READ? or INITiate command, or FETCh:ARRay for the data

corresponding to a MEASure:ARRay?, READ:ARRay?, or INITiate with TRIGger:COUNt > 1.

- For the THM1176, try to build a CALibration sequence with a zero-gauss chamber into the beginning of any lengthy measurement sequence. The THM1176 is designed to have very low offset and offset drift, but as with any Hall device, these remain a significant source of error. Note that this does not apply to the TFM1186 – See Section [2-6.](#page-9-0)
- After an INITiate command with TRIGger:SOURce = BUS, the instrument expects TRIGger:COUNt triggers before resuming normal operation. During this interval, the following commands are illegal: CALibration:INITiate, FETCh, INITiate:IMMediate:ALL, SENSe:FLUX:RANGe:UPPer, SENSe:FLUX:RANGe:AUTo. The following commands are legal, but cause an ABORt and therefore terminate the acquisition sequence: \*RST, ABORt, MEASure, READ.
- INITiate:CONTinuous is used for TRIGger:SOURce = TIMer or BUS, to avoid losing triggers while data is read out.
- Using the \*OPC command, you can generate a ReQuest for Service (RQS) when a measurement (or any other action) is complete. Set bit 0 of the Standard Event Enable register and the ESB (Event Summary Bit) in the Status Enable register. Now, the execution of an \*OPC command will generate an RQS.
- Alternatively, set bit 4 (MAV = Message AVailable) in the Status Enable register and append the \*OPC? command to the previous commands. This will generate an RQS because \*OPC? places a "1" on the output.
- If you program the instrument to generate an RQS, it is **very important** to Enable Service Requests on the host. This posts a read on the appropriate USB endpoint, the Interrupt endpoint. In the USB protocol, the host initiates all transfers; so if the host has not posted a read, the instrument cannot complete its RQS transfer. This will block the Interrupt endpoint, and any other commands using this endpoint – notably the USBTMC-USB488 Read Status Byte function – will fail.

- Be sure to check the status after every command. The Standard Event, OPERation and QUEStionable Status registers provide a general idea of what went wrong, and the status message on the Error/Event Queue (retrieved by SYSTem:ERRor?) provides a detailed diagnostic. See Chapter [8-Error Codes](#page-55-0) for the exact interpretation of these error messages. It may be convenient to set up the Enable bits to generate a ReQuest for Service (RQS) when an error is encountered.

## <span id="page-46-0"></span>**REFERENCE** 6-Technical Specifications

#### **6-1 MEASUREMENT**

<span id="page-46-1"></span>![](_page_46_Picture_250.jpeg)

![](_page_47_Picture_107.jpeg)

#### <span id="page-47-0"></span>**6-2 INTERFACE**

![](_page_47_Picture_108.jpeg)

#### <span id="page-47-1"></span>**6-3 OPERATING CONDITIONS**

![](_page_47_Picture_109.jpeg)

#### **6-4 MECHANICAL – THM1176-MF/HF**

<span id="page-48-0"></span>![](_page_48_Figure_4.jpeg)

<span id="page-49-1"></span><span id="page-49-0"></span>![](_page_49_Picture_282.jpeg)

 $^2$  The probe version is part of the descriptor returned by the \*IDN? query, displayed by the THM1176 software in the "Info" field. See Section [5-5.](#page-30-2)

 $3$  Some units were incorrectly programmed as probe version "C1". This will be corrected at the next factory calibration; in the meantime, the two may be distinguished visually.

#### **6-5 MECHANICAL – THM1176-HFC**

<span id="page-50-0"></span>![](_page_50_Picture_104.jpeg)

#### **6-6 MECHANICAL – THM1176-LF**

<span id="page-51-0"></span>![](_page_51_Picture_127.jpeg)

#### **6-7 MECHANICAL – TFM1186**

<span id="page-51-1"></span>![](_page_51_Picture_128.jpeg)

### METRO*lab*

![](_page_52_Picture_158.jpeg)

<span id="page-52-0"></span>![](_page_52_Picture_159.jpeg)

#### <span id="page-52-1"></span>**6-9 WARRANTY, CALIBRATION, CERTIFICATION AND MAINTENANCE**

![](_page_52_Picture_160.jpeg)

# REFERENCE

<span id="page-53-0"></span>7-THM1176-MF/HF/HFC Sensor Details

*This chapter is adapted from an article by Philip Keller of Metrolab in the June/July 2008 issue of Magnetics Business & Technology [\(http://www.MagneticsMagazine.com\)](http://www.magneticsmagazine.com/).*

To measure the total field, we need three orthogonally oriented Hall sensors. Typically, three individual sensors are glued into a cube, roughly five to ten millimeters on a side. But now there is another way: a single IC containing one conventional planar Hall element and two sets of "vertical" Hall elements.

![](_page_53_Picture_7.jpeg)

The vertical elements can be thought of as plates of N-type silicon inserted vertically into a P-type substrate. If a current is injected into the center terminal

![](_page_53_Figure_9.jpeg)

and extracted from the two end terminals, the currents in the two halves of the plate flow in opposite directions, resulting in a Hall voltage on the remaining terminals.

A team at the EPFL in Switzerland, led by Dr.

Popovic, applied this technique to design a 3-axis sensor on an IC, called the MAG3D. The array of Hall elements measures 150 x 150 x 10  $\mu$ m<sup>3</sup> – a million-fold reduction in active volume compared to a conventional approach! This allows precise position determination as well as consistent measurements of all three components even in highly inhomogeneous fields.

![](_page_53_Picture_13.jpeg)

But MAG3D contains much more than the Hall elements. To build a Hall magnetometer, we need to supply a current and measure a voltage. By increasing the current and/or amplifying the voltage, one can increase the sensitivity. All this

![](_page_53_Picture_15.jpeg)

is done on the IC; the external electronics only supplies 5V power and two digital lines to select one of four ranges. This represents a tremendous simplification of the magnetometer as a whole. (Image courtesy of Senis GmbH)

But there's more… All Hall magnetometers suffer from measurement offset – in other words, the instrument measures a non-zero result even in a zero field. What's more, this offset varies with time and temperature. One should calibrate the instrument in a zero-gauss chamber before each use, and the instrument has to continuously correct the measurement for temperature variations. Even so, offset remains a significant source of error.

![](_page_54_Figure_5.jpeg)

Where does offset come from? One common source is misalignment of the terminals. As shown in the figure, the effect can be modeled with a resistance network, where the longer current paths result in higher resistances, and vice versa. In our example, the resulting offset voltage would be negative. But if we exchange the current and voltage leads, thereby functionally rotating the Hall element by 90°, the offset voltage becomes positive. It is important to note that the Hall voltage is unaffected by this rotation.

The MAG3D exploits this effect in two ways. The

"spinning current" technique, where the voltage and current leads are rapidly switched back and forth and the results averaged, compensates for manufacturing imperfections such as terminal misalignment. In addition, by wiring orthogonally oriented pairs of sensors in series, the MAG3D increases its sensitivity while at the same time compensating for dynamic offset errors. This includes the planar Hall effect, whose magnitude changes sign when the current direction is rotated by 90°. The combination of these techniques results in a sensor with significantly reduced offset, offset drift, and sensitivity to planar Hall effect.

## <span id="page-55-0"></span>**REFERENCE** 8-Error Codes

Error codes returned by the USB Interface are numbered according to the SCPI standard.<sup>4</sup> Sections 21.8.9 through 21.8.16 of Volume 2 of the SCPI manual, "Command Reference", provide a generic description of all possible error codes. In general, the codes are between -800 and 300. This chapter describes only the error codes produced by the THM1176/TFM1186, and the circumstances that might produce each error.

In addition to the SCPI errors, the THM1176 Application Programming Interface might produce additional errors, in the range of -1073807360 to -1073807192 and 1073676290 to 1073676457 (0xBFFF00xx and 3FFF00xx – the former are errors and the latter are warnings). These are VISA error codes, and are not documented here. See the LabVIEW on-line help under "VISA Error Codes," or right-click on the error indicator and select "Explain error."

#### <span id="page-55-1"></span>**8-1 0: NO ERROR**

Zero indicates no error.

#### <span id="page-55-2"></span>**8-2 -100: COMMAND ERRORS**

#### <span id="page-55-3"></span>*8-2-1 -102: Syntax error*

The command header did not match any of the known commands.

#### <span id="page-55-4"></span>*8-2-2 -104: Data type error*

A parameter within the command was of a type invalid for the command.

#### <span id="page-55-5"></span>*8-2-3 -115: Unexpected number of parameters*

The wrong number of parameters was given in the command.

#### <span id="page-55-6"></span>*8-2-4 -123: Exponent too large*

The command contains a numeric parameter that was too large to be stored internally. This occurs if the value has an exponent greater than  $\pm 43$ .

#### <span id="page-55-7"></span>*8-2-5 -151: Invalid string data*

The parameters in the command contain an unmatched single or double quote.

<sup>4</sup> Standard Commands for Programmable Instruments – see Section [5-1](#page-22-1) for the complete reference.

#### <span id="page-56-0"></span>*8-2-6 -171: Invalid expression*

The parameters in the command contain an unmatched bracket.

#### <span id="page-56-1"></span>**8-3 -200: EXECUTION ERRORS**

#### <span id="page-56-2"></span>*8-3-1 -221: Settings conflict*

Indicates that a legal program data element was parsed but could not be executed due to the current device state:

- Starting an acquisition when trigger is not enabled;
- Sending a bus trigger when trigger is not enabled, when the trigger source is not BUS, or when the expected number of triggers have already been received;
- Sending a CALibration:INITiate, FETCh, INITiate:IMMediate:ALL, READ, or SENSe:FLUX:RANGe command when triggers were enabled in BUS trigger mode;
- Sending an INITiate: CONTinuous command when in IMMediate trigger mode;
- Sending SYSTem: SLEEp when trigger is enabled.

#### <span id="page-56-3"></span>*8-3-2 -222: Data out of range*

Indicates that a legal program data element was parsed but could not be executed because the interpreted value was outside the legal range as defined by the device:

- A numeric parameter is smaller than the allowable minimum or larger than the maximum;
- A character parameter does not match one of the allowable choices;
- FETCh: fetching more data than what was acquired;
- FORMat[:DATa] : <length> specified for ASCii or INTeger ;
- MEASure, READ: the <expected\_value> is too large;
- MMEMory:DATa: the file does not exist;
- SENSe: the requested range does not exist; or
- SYSTem:HELP: requesting help for a non-existent command.

#### <span id="page-57-0"></span>*8-3-3 -225: Out of memory*

The device has insufficient memory to perform the requested operation:

• when writing the new User Offset Zero file to Flash.

#### <span id="page-57-1"></span>**8-4 -400: QUERY ERRORS**

<span id="page-57-2"></span>*8-4-1 -400: Query error* Generic query error:

• Device being cleared when query was received.

On the THM1176/TFM1186, no other conditions should generate this error. If this is not the case, please report to Metrolab the circumstances under which you received this error.

#### <span id="page-57-3"></span>*8-4-2 -410: Query INTERRUPTED*

The host has sent a new command before finishing reading the response to a preceding query.

#### <span id="page-57-4"></span>*8-4-3 -420: Query UNTERMINATED*

The host is trying to read a response without having sent a complete query.

#### <span id="page-57-5"></span>*8-4-4 -440: Query UNTERMINATED after indefinite response*

Indicates that a query was received in the same program message after a query requesting an indefinite response was executed. On the THM1176/TFM1186, the only command returning an indefinite response ("Arbitrary ASCII Response Data") is \*IDN.

#### <span id="page-57-6"></span>**8-5 100: INSTRUMENT-DEPENDENT COMMAND ERRORS**

#### <span id="page-57-7"></span>*8-5-1 101: Invalid value in list*

One or more values in a numeric list parameter are invalid, e.g. floating point when not allowed.

#### <span id="page-57-8"></span>*8-5-2 103: Wrong units for parameter*

A parameter within the command has the wrong type of units for the command.

#### <span id="page-57-9"></span>**8-6 200: INSTRUMENT-DEPENDENT EXECUTION ERRORS**

#### <span id="page-57-10"></span>*8-6-1 200: Software Error*

The firmware has encountered an unexpected error:

- the User Offset Zero file has been corrupted;
- the ADC driver returned an unknown error code;
- the command parser or dispatcher returned an unknown error code:
- encountered an error formatting a result;
- could not open one of the data files file;
- unable to perform reset;
- encountered an unknown choice for character data;
- encountered something other than a value, MINimum, MAXimum or DEFault for a numeric parameter;
- encountered something other than a Boolean or DEF ault for a Boolean parameter; or
- encountered an unknown parameter type.

Please report to Metrolab the circumstances under which you received this error.

#### <span id="page-58-0"></span>*8-6-2 204: Data buffer was overrun*

In timed-trigger mode, data was lost because the read-out did not keep up with the acquisition.

#### <span id="page-58-1"></span>*8-6-3 205: Measurements were over-range*

The field value exceeded the selected range.

#### <span id="page-58-2"></span>*8-6-4 206: Timer was overrun*

In timed trigger mode, a measurement was still in progress when the timer to start the next measurement expired. The next measurement was skipped.

#### <span id="page-58-3"></span>*8-6-5 207: Bad data compression*

When returning data in PACKed FORMat, the true dynamic range of the data could not be accurately represented by the delta values. The maximum delta value was used, while attempting to correct the error on the subsequent sample(s). It is recommended to use a lesser degree of compression.